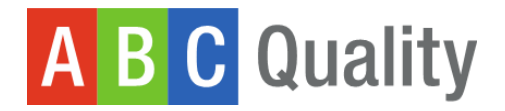

# Application in the Workforce Registry

## **How-to-Guide**

**Prior to applying for ABC Quality, your program must have an Organization Profile in the SC Endeavors Registry.** 

Follow the following link for a detailed guide on this process.

[https://scendeavors.org/media/nauacmwz/create-and-manage-organization-profile-for-direct-care-program-\\_10\\_2022.pdf](https://scendeavors.org/media/nauacmwz/create-and-manage-organization-profile-for-direct-care-program-_10_2022.pdf)

### **Step 1: Navigate to the Quality Dashboard**

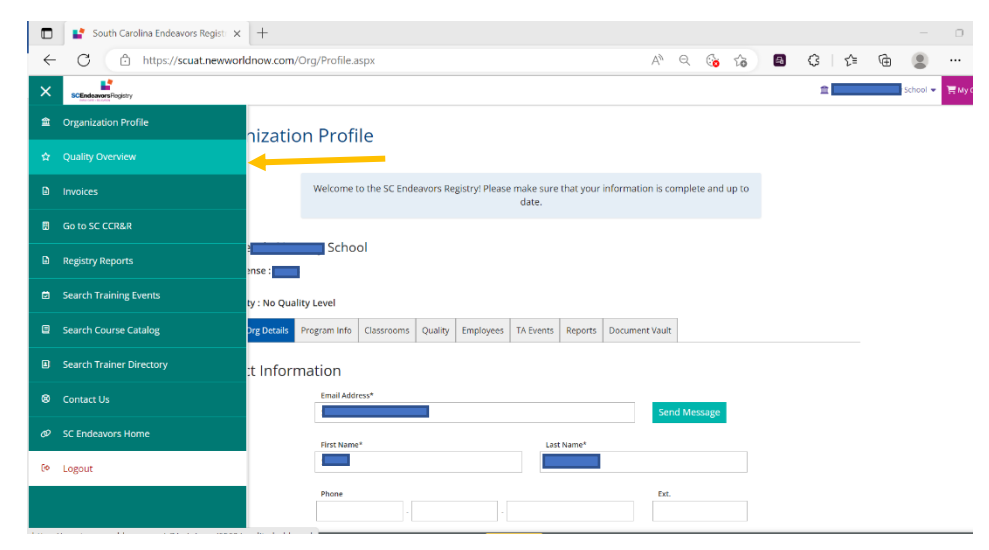

After logging in to your Organization Profile use the teal menu to the left and click "Quality Overview."

#### **Step 2: Apply for ABC Quality**

Click "Apply for ABC Quality" Click "Apply"

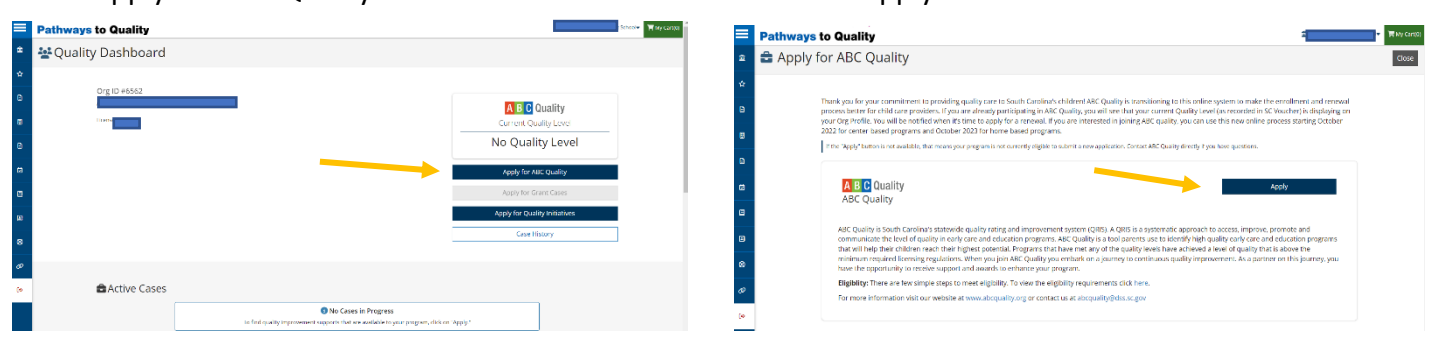

#### **Step 3: Review the ABC Application**

General Information<br>General organization information such as contact information .<br>Licensing & Affiliations<br>Organization licensing, approvals, affiliations, and applicable identification numbers.

.<br>Accreditation<br>Information about your accreditation, if your program is accredited by NAEYC or NAECC.

allment<br>miselen cepecity, number of children enrolled, and Schedules offered.

.<br>Nasroom hours, lead teachers and other dasaroom related information.

Additional Questions<br>Additional questions to understand your program.

All of the information from your Organizational Profile imports into your ABC Quality Application, which helps streamline the process. Click "Review" for each of the sections of the application.

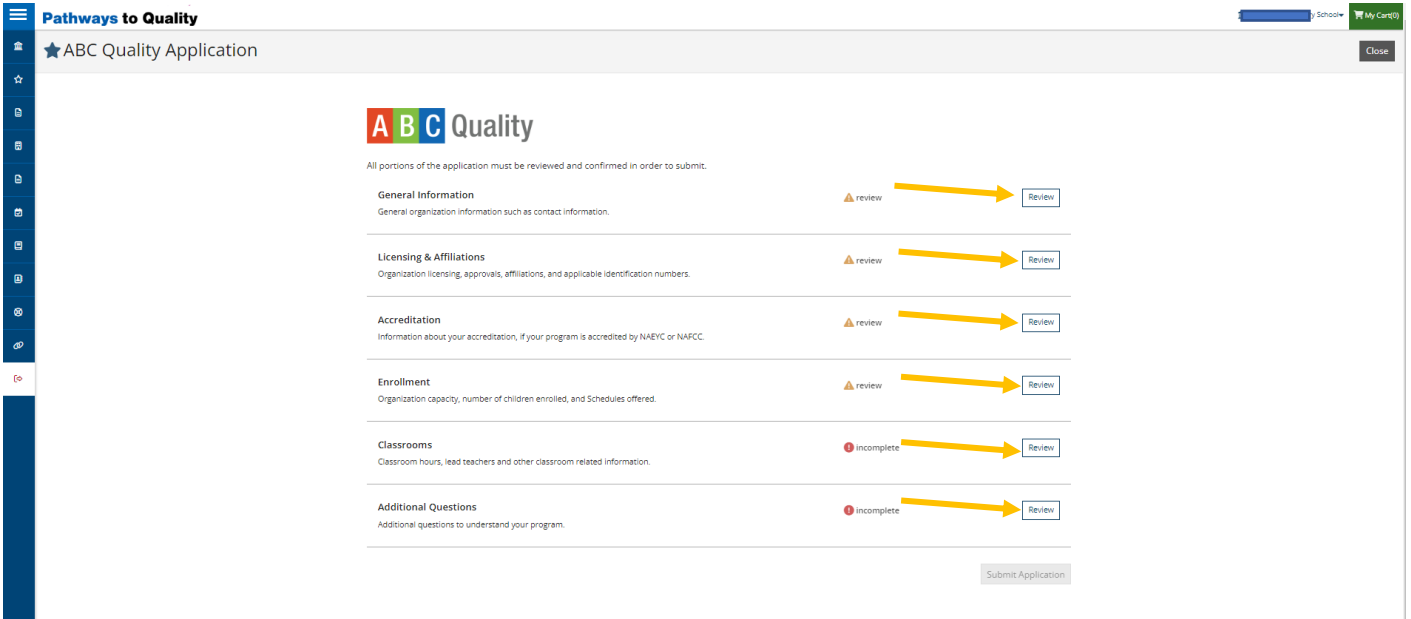

#### **Step 4: Confirm correct information for each section of the application**

If the information that is displayed is correct, click the blue "Confirm" button on the bottom of the screen.

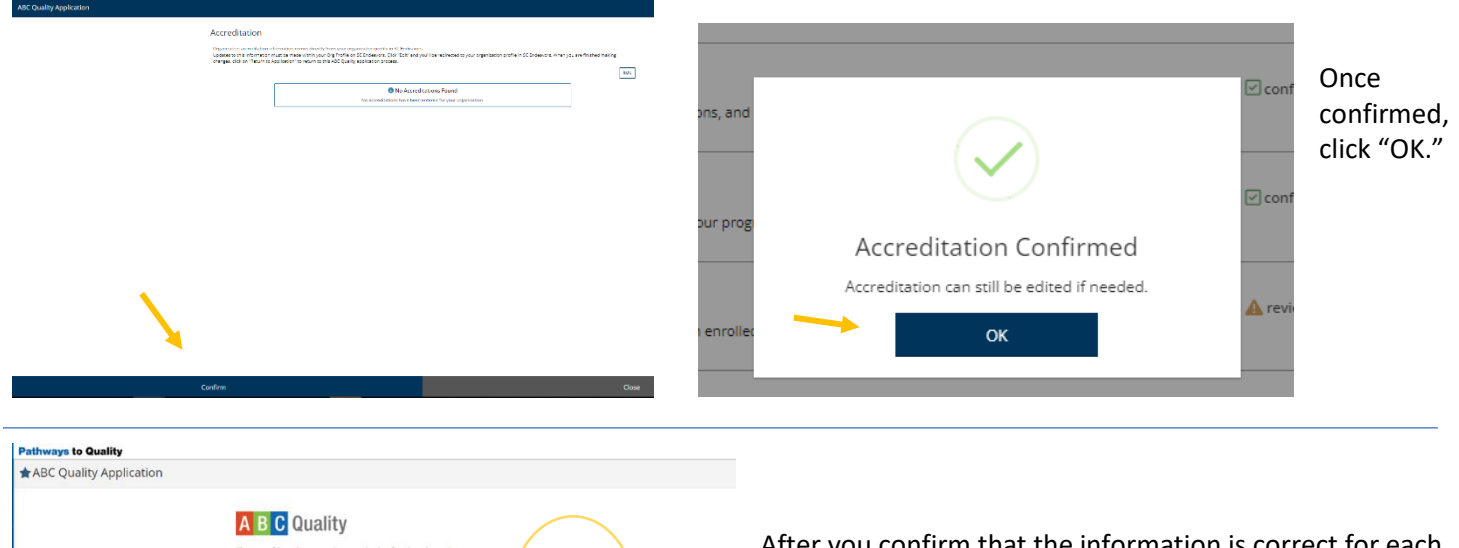

 $\boxed{\text{Reive}}$ 

 $\boxed{\text{Søder}}$ 

 $\boxed{\text{Rediv}}$ 

 $\fbox{\parbox{1.5in}{\begin{tabular}{|c|c|} \hline &\multicolumn{1}{|c|}{\textbf{f}} & \multicolumn{1}{|c|}{\textbf{f}} & \multicolumn{1}{|c|}{\textbf{f}} & \multicolumn{1}{|c|}{\textbf{f}} & \multicolumn{1}{|c|}{\textbf{f}} & \multicolumn{1}{|c|}{\textbf{f}} & \multicolumn{1}{|c|}{\textbf{f}} & \multicolumn{1}{|c|}{\textbf{f}} & \multicolumn{1}{|c|}{\textbf{f}} & \multicolumn{1}{|c|}{\textbf{f}} & \multicolumn{1}{|c|}{\text$ 

 $_{\rm{fedov}}$ 

 $\frac{1}{2}$ Submit Application

Electronic

Elgantmed

**A** relev

**O** incomplete

O incorpiera

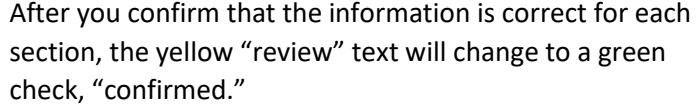

#### **Step 5: Edit any incorrect information**

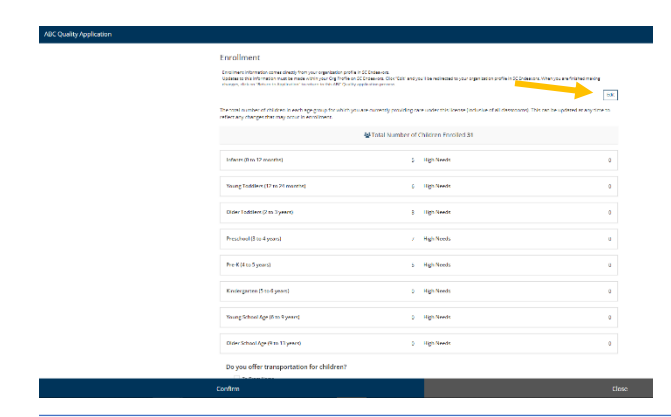

If the information is incorrect, click "edit" to return to your Organization Profile to make changes.

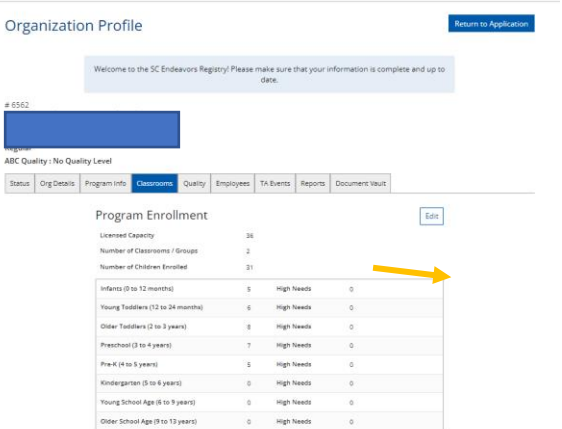

When you return to the Organization Profile click "Edit" to make changes.

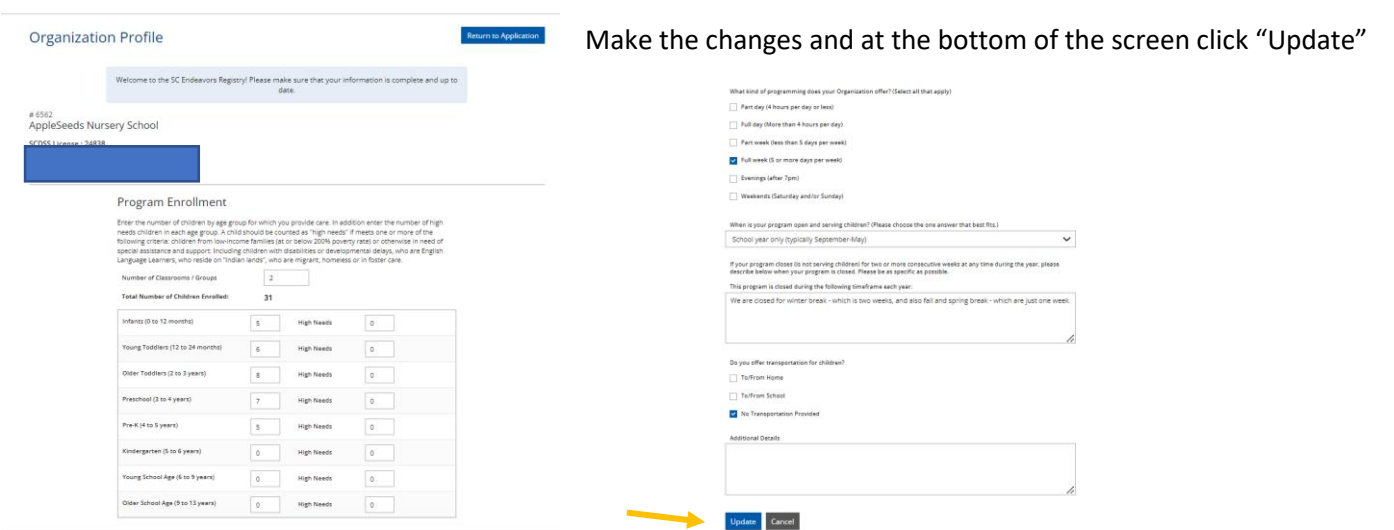

Once you click "Update" you will return to a tab on your Organizational Profile. To return to the ABC Application click the blue "Return to Application" button in the top right.

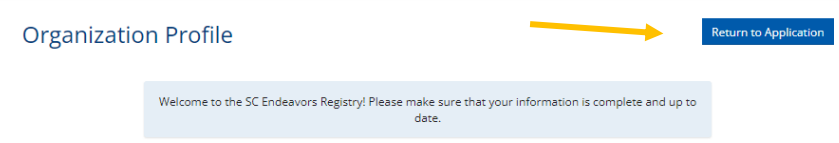

#### **Step 6: Ensure that classrooms are added**

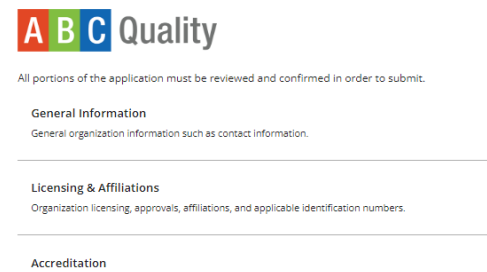

Information about your accreditation, if your program is accredited by NAEYC or NAFCC.

Organization capacity, number of children enrolled, and Schedules offered.

Classroom hours, lead teachers and other classroom related information.

Enrollment

Classrooms

**ABC Quality Application** 

**Additional Questions** 

Additional questions to understand your program.

Click "Review" for the Classrooms section of the application.

Review

Review

Review

Review

Review

Review

Submit Application

 $\boxed{\checkmark}$  confirmed

 $\overline{\mathcal{C}}$  confirmed

 $\boxed{\checkmark}$  confirmed

 $\boxed{\checkmark}$  confirmed

**O** incomplete

 $\bullet$  incomplete

The Classrooms section will show as incomplete until classrooms are created.

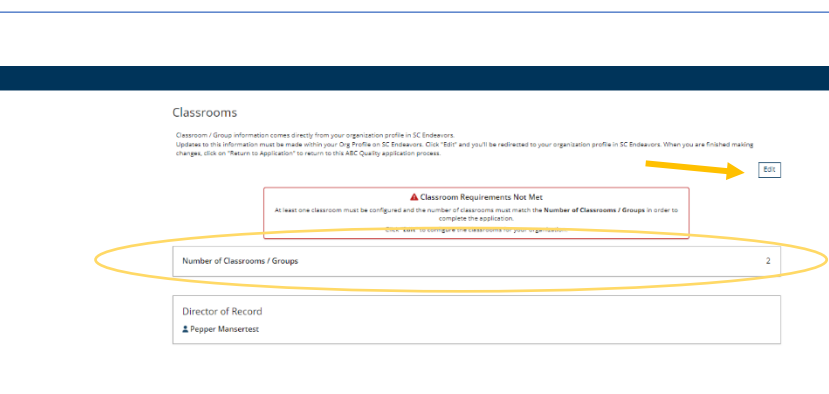

 $\blacksquare$  The same number of classrooms must be created to match the number of classrooms that were entered on the enrollment tab. See circled number.

> Until classrooms are created you will not be able to confirm this part of the application.

Click "Edit" to create and/or edit classrooms.

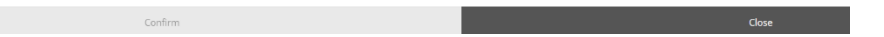

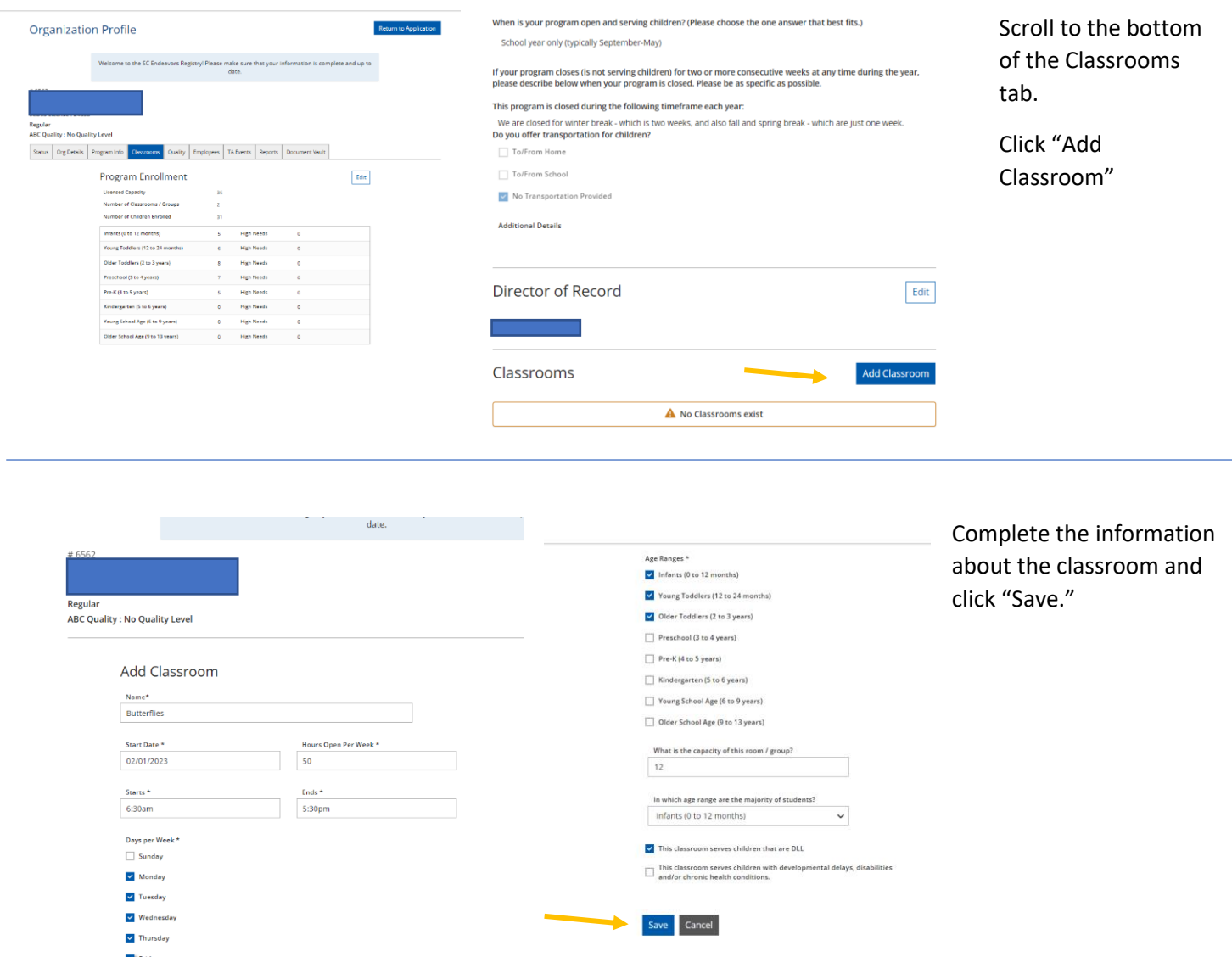

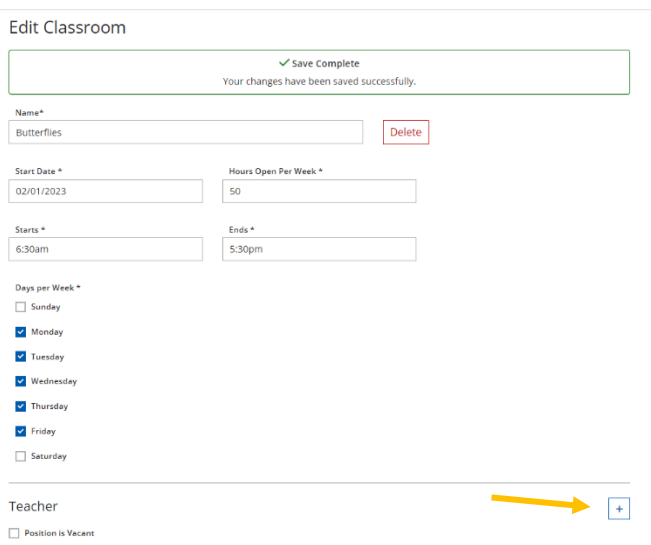

Once you save you will get a message that the save was complete.

Now you can add the teacher to this room.

Click the "+" button.

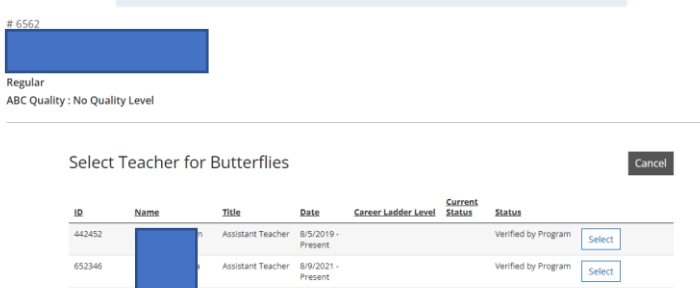

Current-<br>
Expires<br>
7/31/2023<br>
27/31/2023

Verified by Program Select

Verified by Program Select

Verified by Program Select

Verified by Program Select

Present

9/23/2021<br>Present

6/1/2023 -<br>Present

1/7/2019 -<br>Present

8/21/2020<br>Present

cher

1/7/2019 - Level 8<br>Present

442229

213908

664658

443638

645393

You will be taken to your employee list and you can select the correct teacher for the classroom.

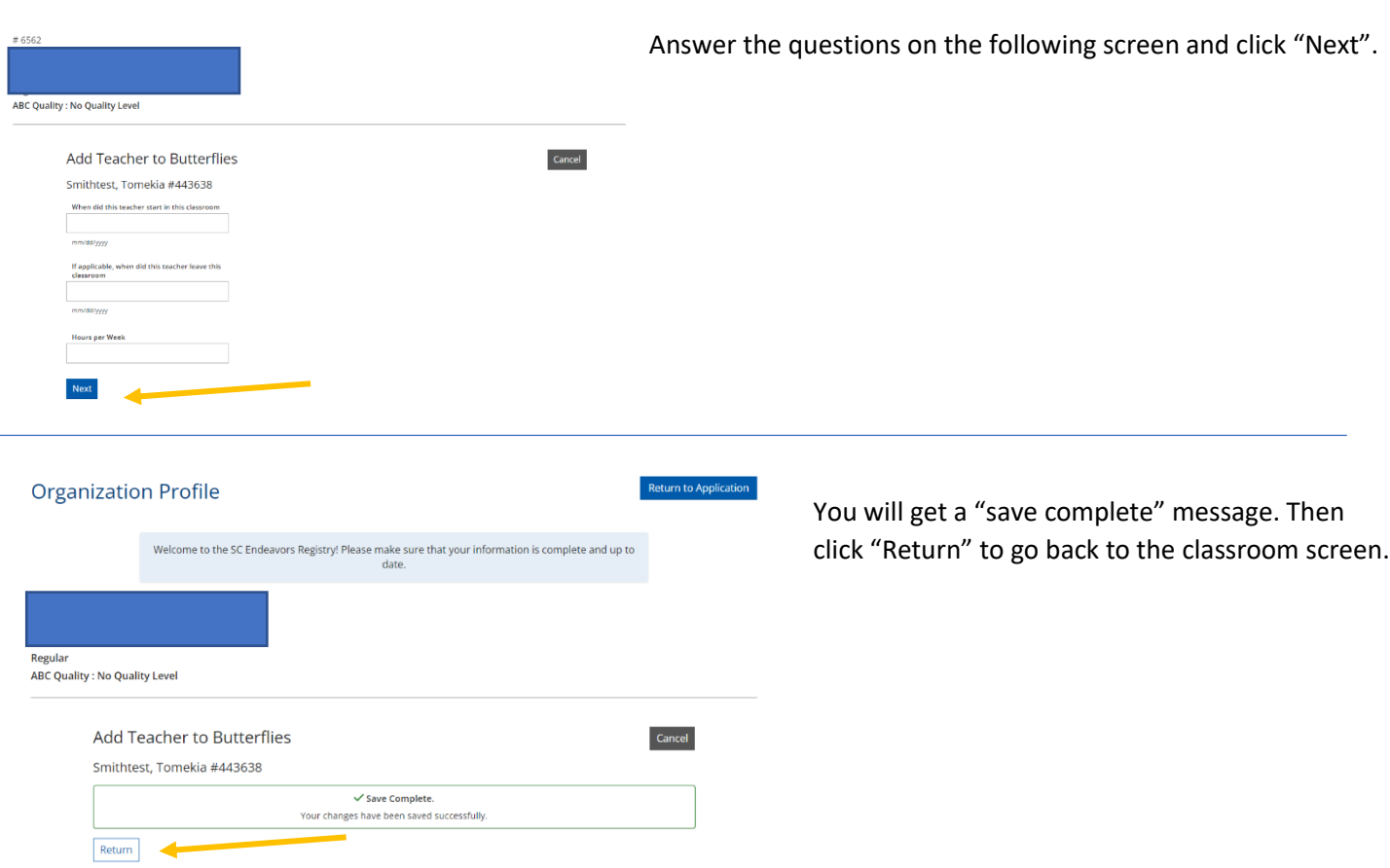

#### If you are done adding classrooms you click "Return to Application" in the top right.

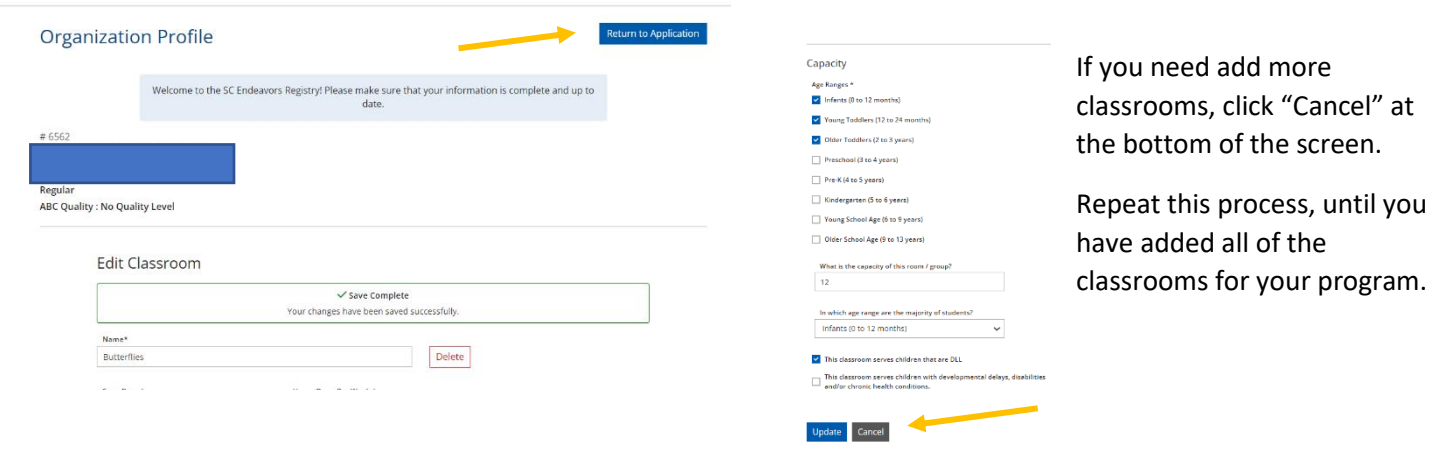

l,

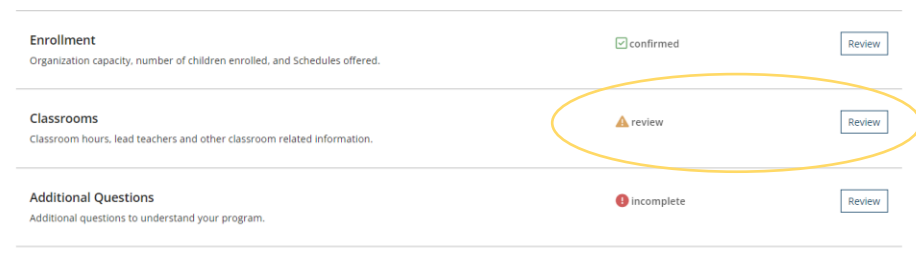

After the number of classrooms created matches the number listed on the enrollment tab, the classrooms section in the application is no longer "incomplete" and can be reviewed.

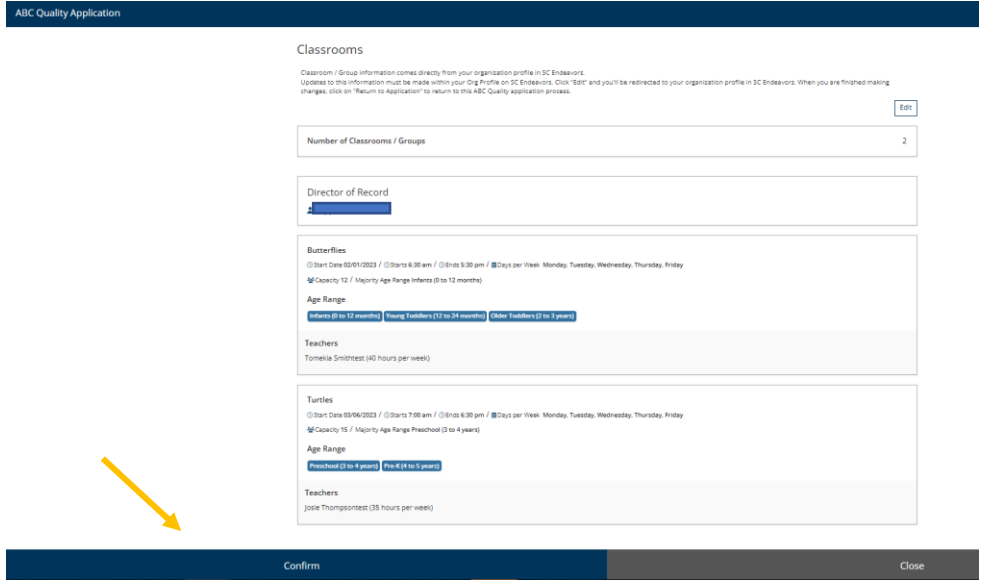

 $\blacksquare$  Review the information completed about the classrooms and click "Confirm"

#### **Step 7: Answer the Additional Questions**

#### A B C Quality .<br>All portions of the applica General Information<br>General organization information such as contact information. Review onfirmed Licensing & Affiliations<br>Organization licensing, approvals, affiliations, and applicable identification numbers  $\Box$  confirmed Review Accreditation<br>Information about your accreditation, if your program is accredited by NAEYC or NAFCC.  $\Box$  confirmed Review Enrollment<br>Organization capacity, number of children enrolled, and Schedules offered.  $\Box$ confirmed Review  $\overline{\mathcal{Q}}$  confirmed Classrooms<br>Classroom hours, lead teachers and other classroom related information Review Additional Questions<br>Additional questions to understand your program. **O** incomplete Review Submit Application

Click "Review" to answer the additional questions.

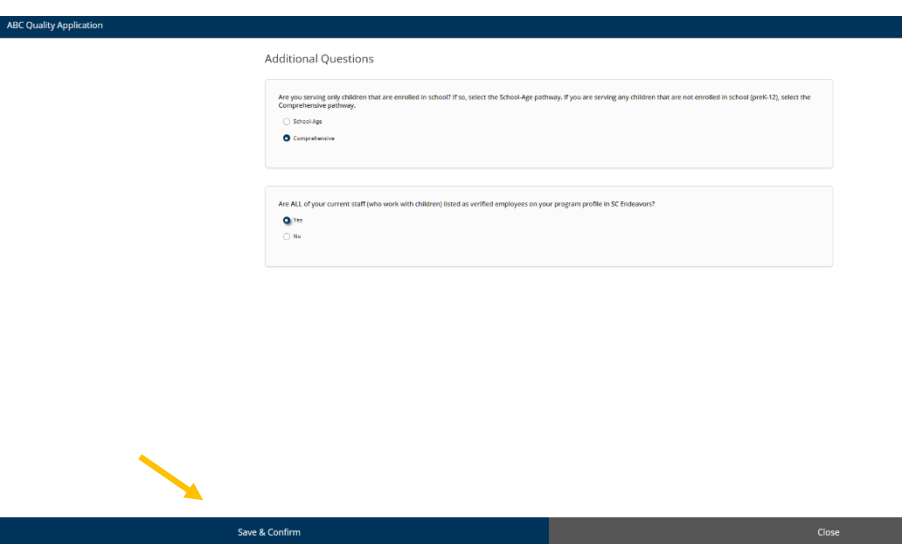

The first question is to help determine the correct assessment type for your program.

If you serve more than just school-age children, select "Comprehensive."

If you only serve school-age children, select "School-Age."

Verified employees in your Organizational Profile will import into other parts of your ABC assessment. Therefore, it is helpful to have all staff verified at the time of application.

Once you answer the questions. Click "Save and Confirm"

### **Step 8: Submit your Application**

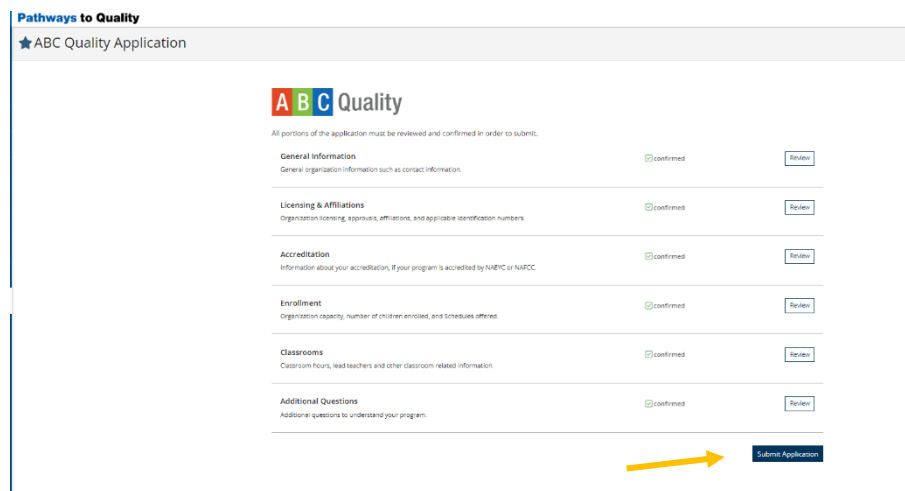

Now that you have confirmed all the sections to the application, you can click "Submit Application"

#### **Step 9: Certify the Terms and Conditions**

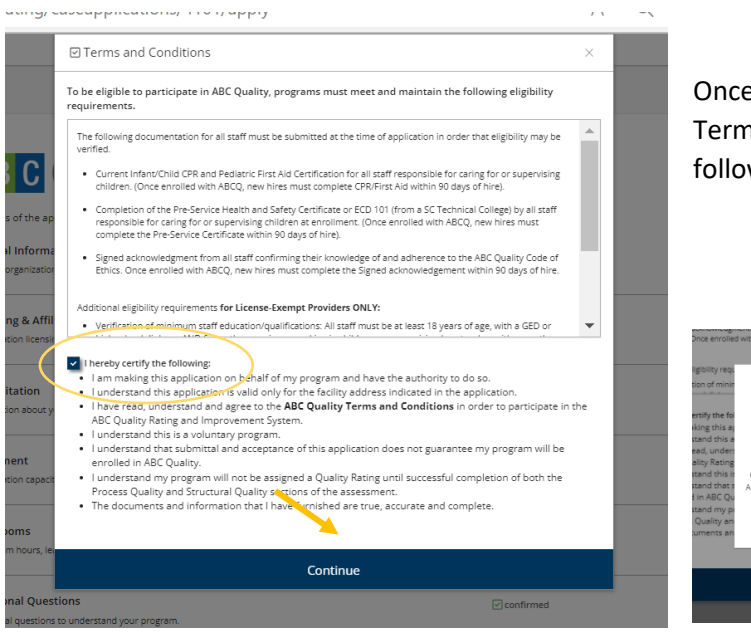

Once you submit, you will be prompted to read and certify the Terms and Conditions. Click the box by "I hereby certify the following" and then click "Continue."

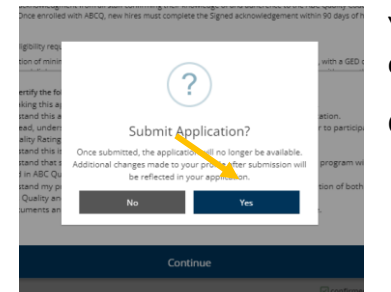

You will be prompted to confirm your submission.

Click "Yes"

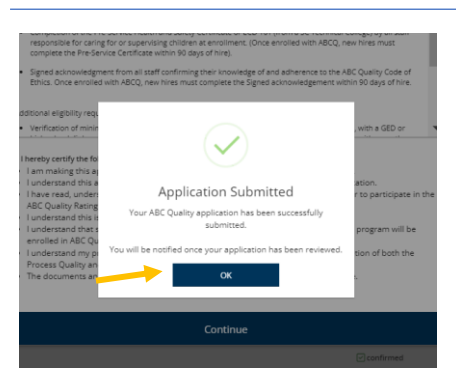

Click "Ok" to return to your Quality Dashboard.

#### **Step 10: Track your progress!**

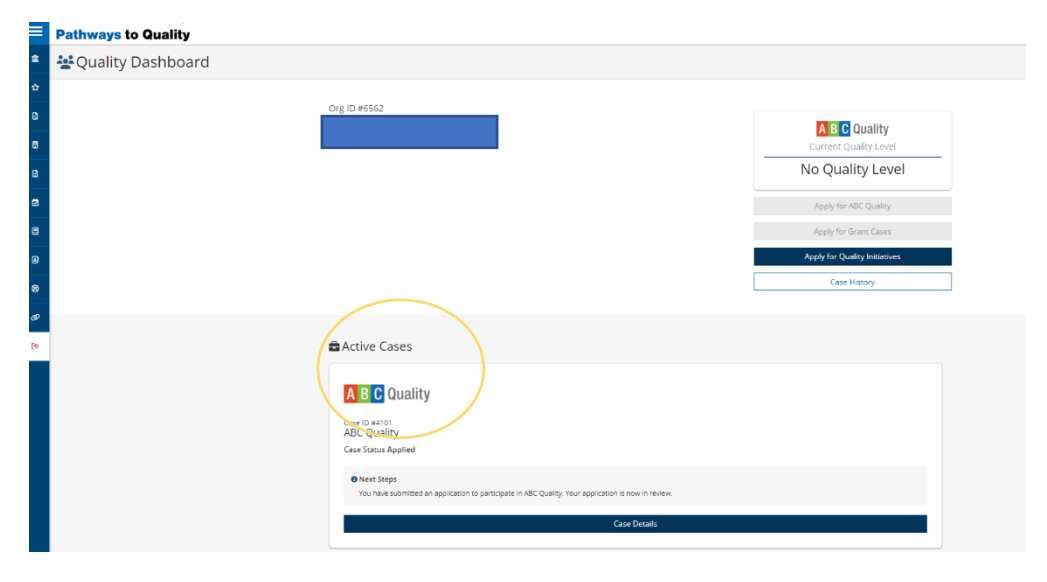

After submitting your application the status for your ABC Quality Case is now "Applied."

The term "Case" reflects the assessment.

Check back frequently for status updates. Once your status is "Application Accepted" you can continue through the assessment process.

Click "Case Details" for next steps in the assessment process.